# OMNI - Auxiliary AR / Billing - Determining Requisition Amount

# Determining Requisition Amounts for the Upcoming Year (used at fiscal year-end)

At the end of each fiscal year, the Controller's Office will close internal purchase orders (supplier IDs beginning with AUX). Requisitions will need to be entered before the Controller's Office deadline for all ongoing/recurring or pending charges you may have with the selling auxiliary.

In order to enter requisitions, departments first must determine approximately how much to encumber throughout the fiscal year for each supplier for your ongoing/recurring or expected charges. This can be done in many ways; this document outlines a preferred approach that is simple and based upon your prior year expenditures in each category.

## Step 1. Run Query to Obtain Last Year's Information

This query pulls expenses on all auxiliary PO's for the date range specified.

- 1. Navigate to [https://my.fsu.edu/](https://cas.fsu.edu/cas/login?service=https%3A%2F%2Fwww.my.fsu.edu%2Fc%2Fportal%2Flogin) > Financials > Navigator > Reporting Tools > Query > Query Viewer *(or use your preferred Tile to navigate to Query Viewer)*
- 2. Search for query **FSU\_DPT\_AUX\_INT\_PO\_EXP\_SUM**
- 3. Select the "Excel" link to run the query to Excel
- 4. You will be directed to a new tab with prompts. Enter the following:
	- a. Department ID enter your department ID (% wildcard accepted for a range)
	- b. Fund Code enter your fund code (leave % for all values if pulling a range of department ID's)
	- c. Fiscal Year enter the previous fiscal year (for FY19, enter "2019")
	- d. Accounting Period enter the relevant accounting periods. Generally, you will want to pull the entire year, so enter 1 and 12.
- 5. Select "View Results"

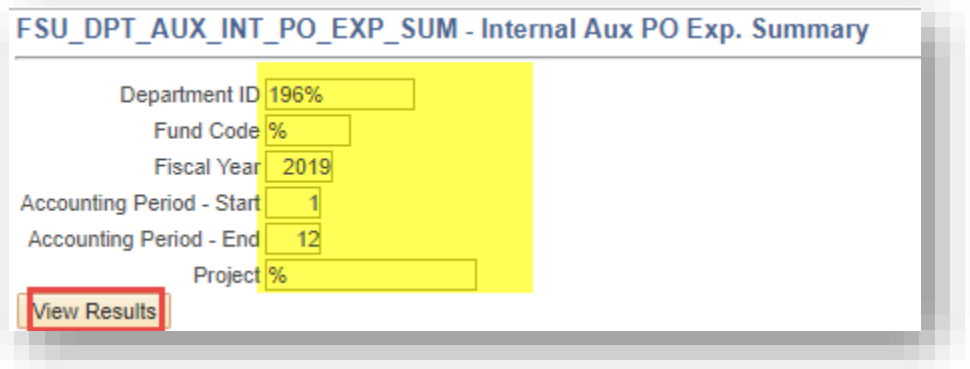

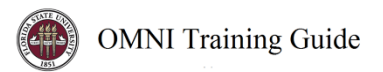

### Step 2. Interpret the Results

**Review the Excel workbook** (screenshots below). You can see the total spent by supplier and category code, which gives you an estimate of what you might want to encumber this upcoming year.

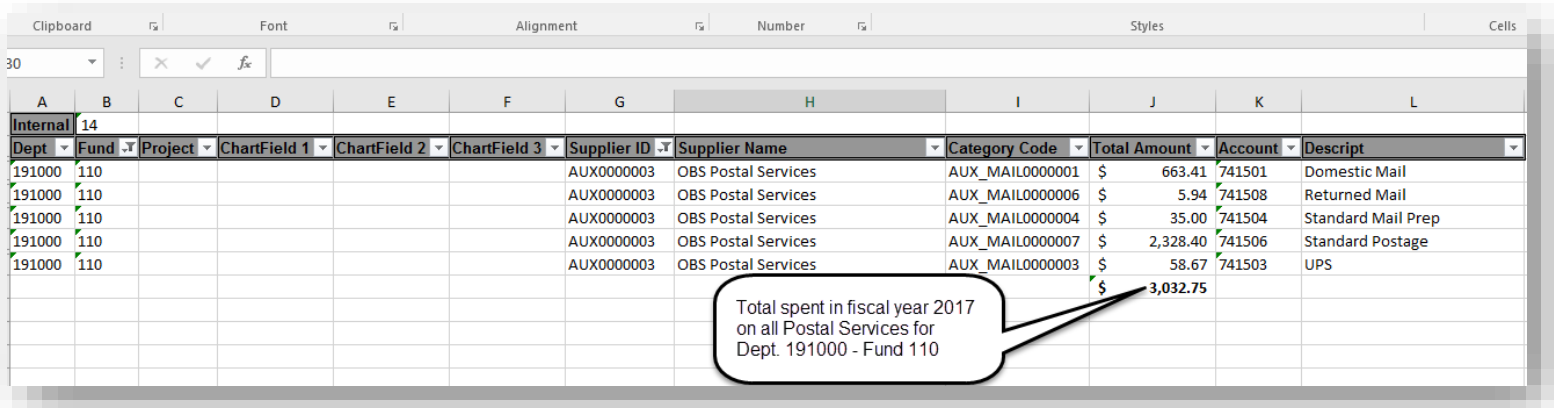

Clipboard Γv. Font  $\overline{N}$ Alignment  $\mathbb{R}^{\mathbb{Z}}$ Number  $\overline{N}$ Styles Cells  $31$ fx

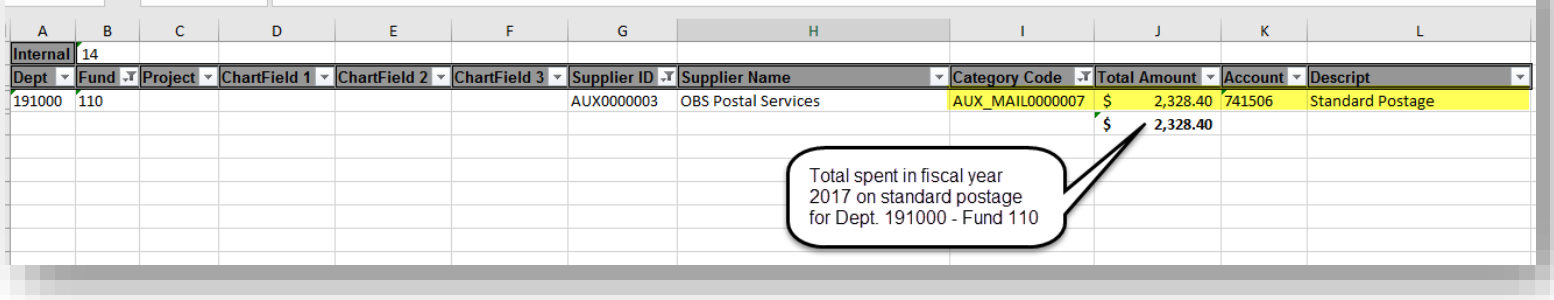

This information should be used as a guide in conjunction with your knowledge about your departments' business. Consult with your Budget Account Manager as needed.

*Example 1:* you may be aware that you are purchasing an additional copier or adding several new staff who will need telephones; therefore, you'd adjust your encumbrances upward.

*Example 2:* the auxiliary may have increased or decreased its prices; therefore, you would need to adjust your encumbrance to account for the increase/decrease as appropriate.

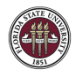

#### **IMPORTANT REMINDERS:**

- **For any auxiliaries with mid-year implementation dates, this information will need to be extrapolated to account for the entire fiscal year.** 
	- o *For example, Laboratory Animal Resources began the internal PO requirement on 11/1/2018. Therefore, only 8 months' worth of charges will appear on this query.*
- If you are changing the budget for an ongoing charge such as copier rental, you must notify the selling auxiliary before entering the PO's as described above; the PO is *not sufficient* to notify them of the change. **Notify the selling auxiliary** *prior* **to creating a PO that does not match the results shown in this query.** Otherwise, they will have a difficult time matching existing, ongoing charges with the new PO you want them to charge, and incorrect billing may require correction on the buying departments' side.
- **Please add lines for one-time expenditures** that you expect to incur during the fiscal year. Even if you do not know the exact cost or you expect no one-time expenditures for repair or projects, it is highly recommended that you create a line to expedite services in the event of a need for an urgent purchase.

#### Step 3: Enter your Requisitions

Use the step-by-step business process guides located on the [Controller's Office training website](http://controller.vpfa.fsu.edu/training#AR) to enter your requisitions.

**REMINDER:** It is critical that your PO lines be set up with the quantity equal to 1, amount equal to the amount you expect to spend, and with each line flagged as "Amount Only." **Otherwise, your requisition may be canceled for reentry.** This is explained in the step-by-step guides.